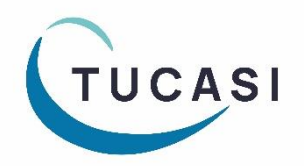

# **Quick Reference Guide SCO Parents Evening Booking System - Teacher**

[How do I login?](#page-0-0) [How do I join a video call meeting?](#page-7-0) [How do I edit my meetings?](#page-1-0)<br> [How do I change video call settings?](#page-8-0) [How do I add a booking for a parent?](#page-3-0) [How do I email parents?](#page-9-0) [How do I mark attendance?](#page-4-0) [How do I get help?](#page-9-1) [Which reports can I generate?](#page-5-0)

<span id="page-0-0"></span>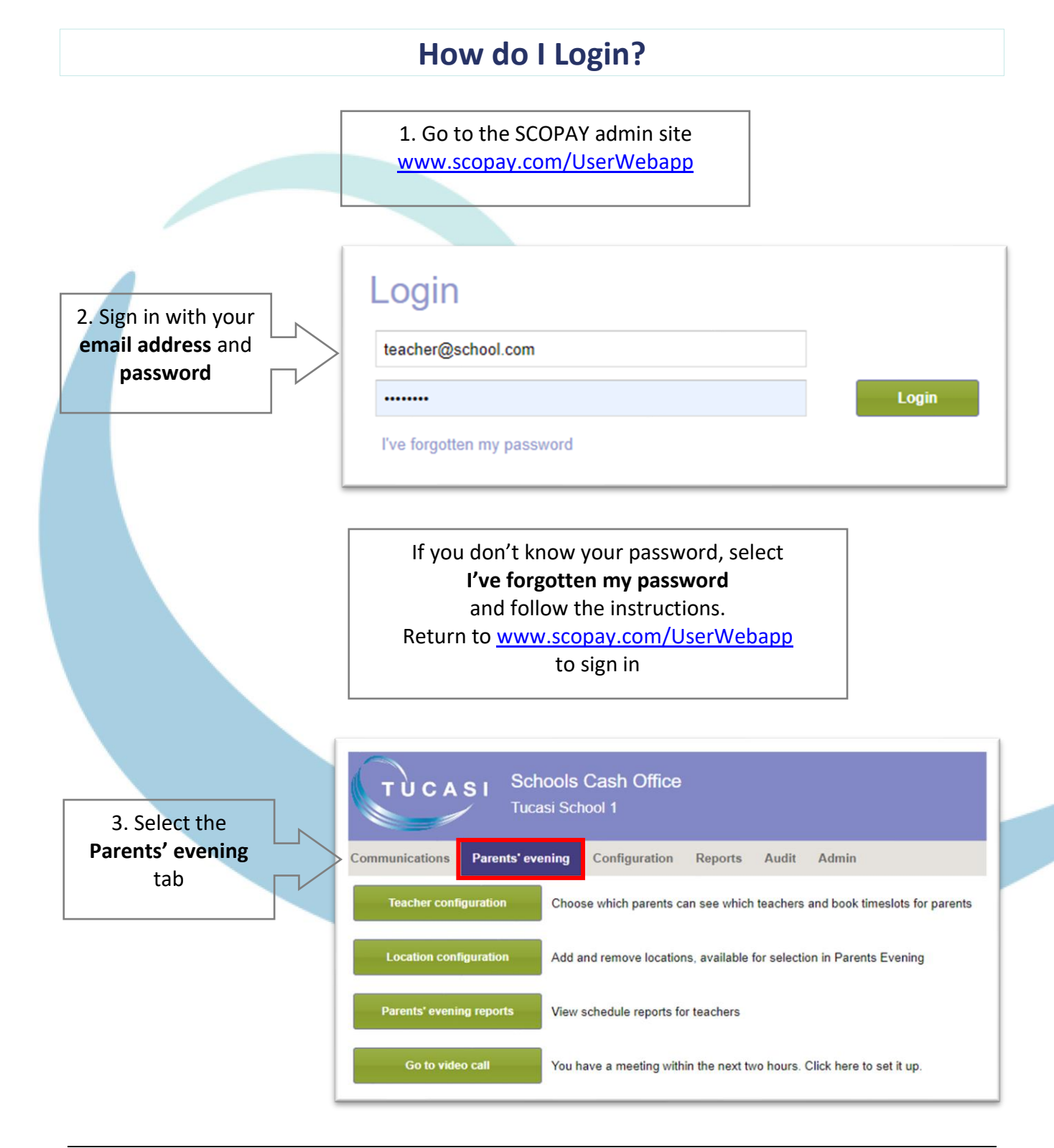

## **How do I edit my meetings?**

<span id="page-1-0"></span>This section describes how you can:

- Add a location and/or subject to your meeting
- Extend the time slot a parent will be able to book
- (e.g. if a longer time slot is required for an individual pupil)
- Add a note for a parent
- Add a break (this slot will then not be available for parents to book)

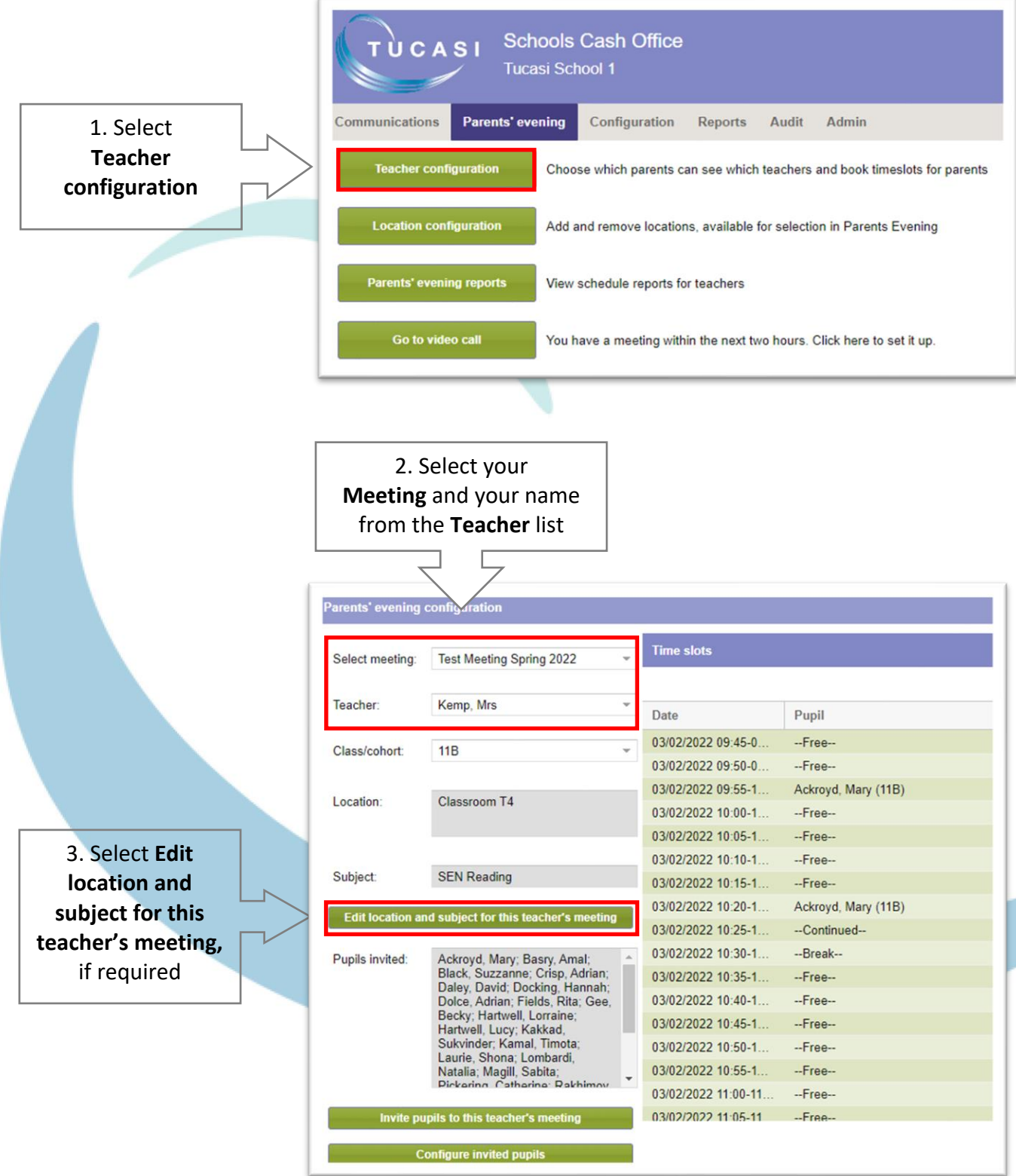

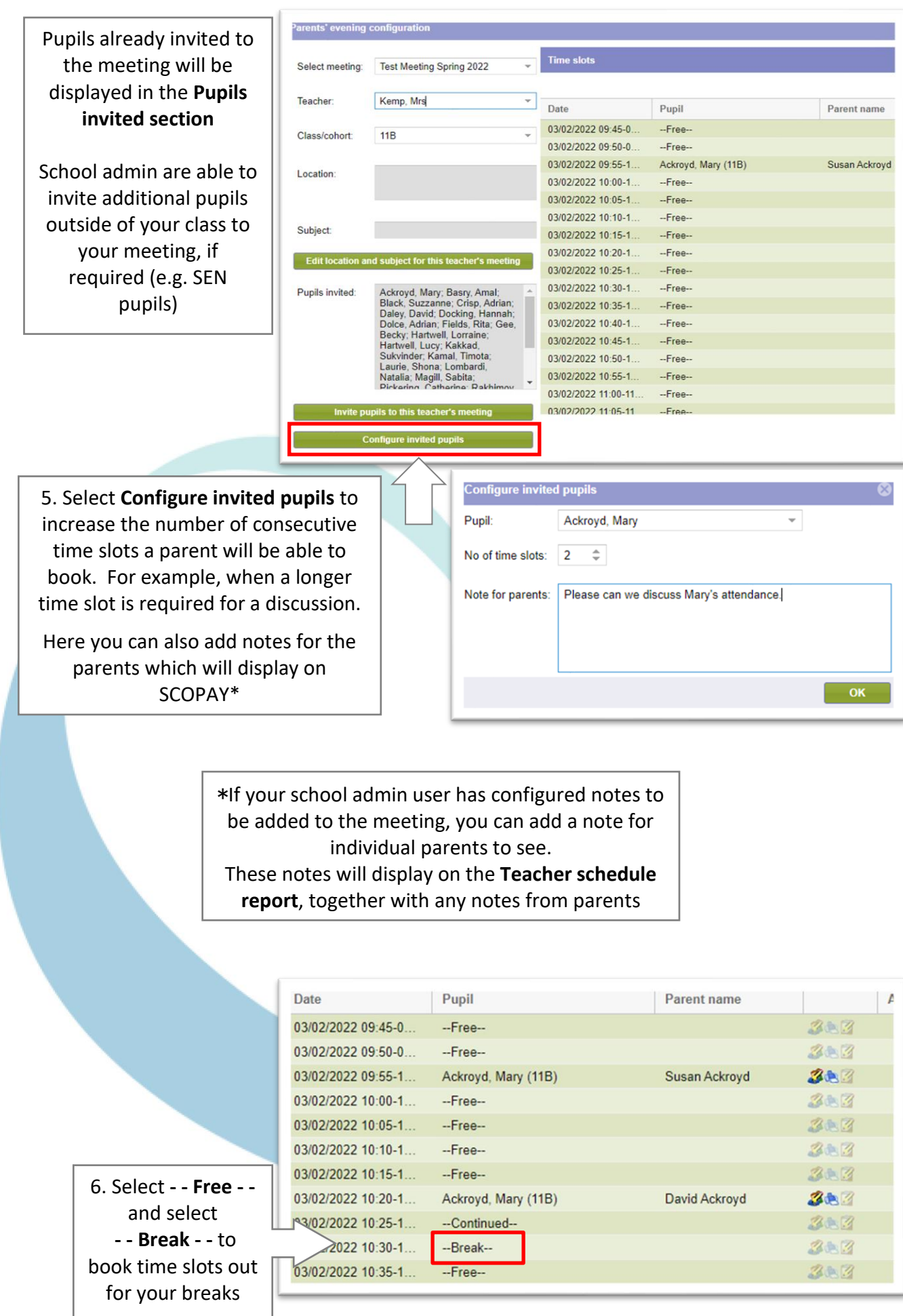

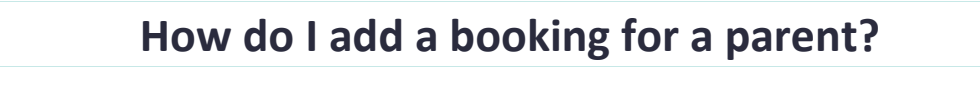

<span id="page-3-0"></span>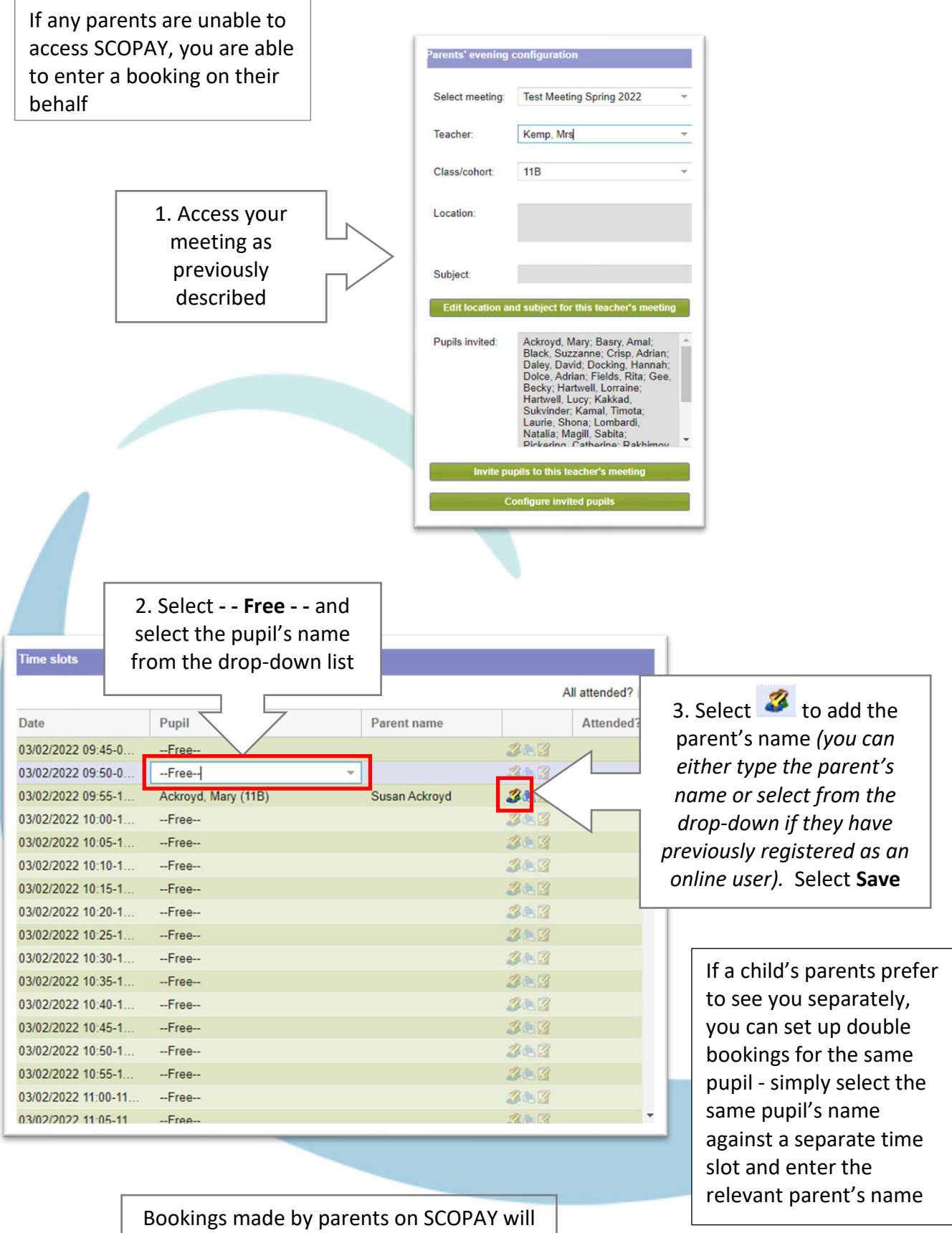

automatically populate here

<span id="page-4-0"></span>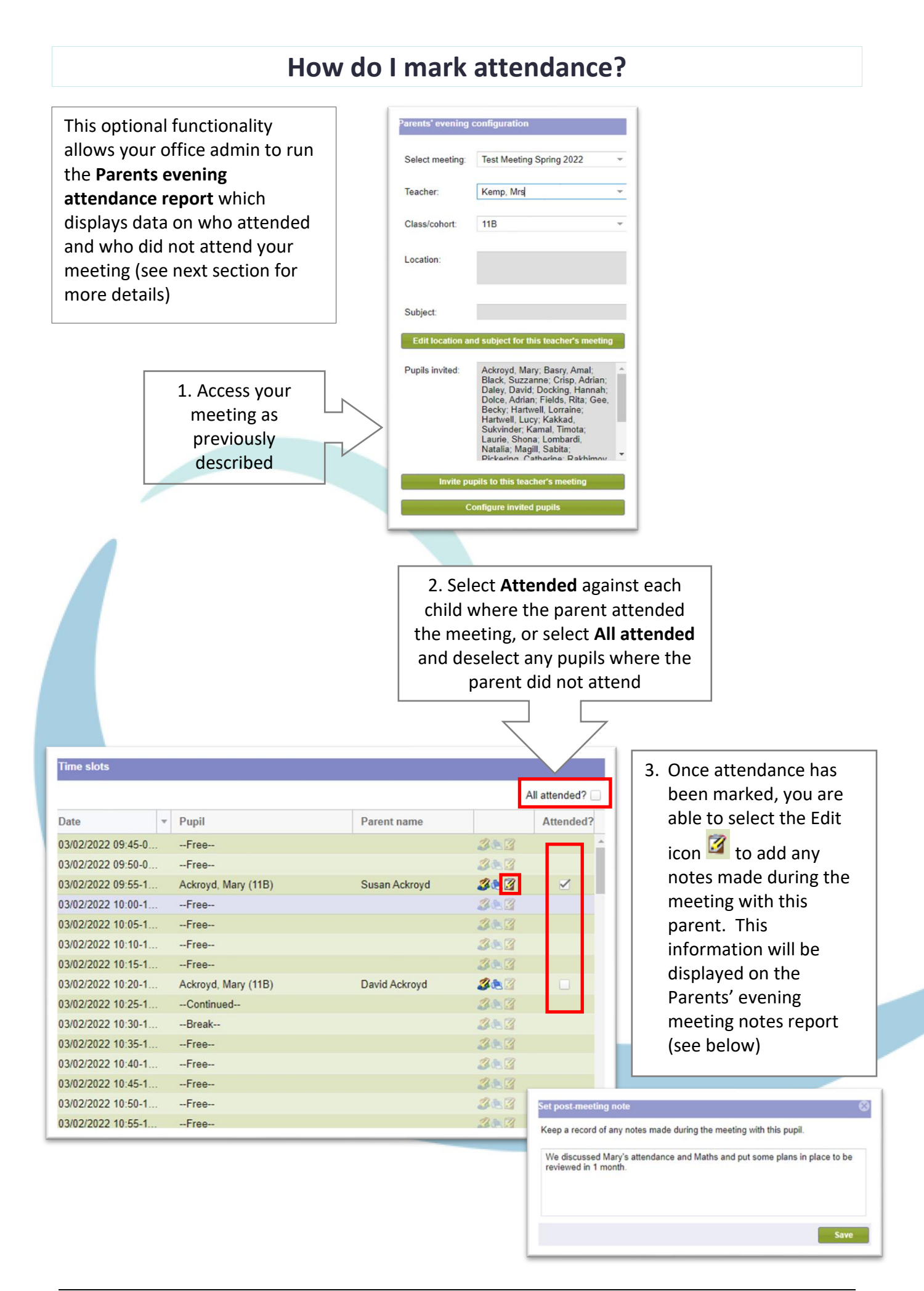

<span id="page-5-0"></span>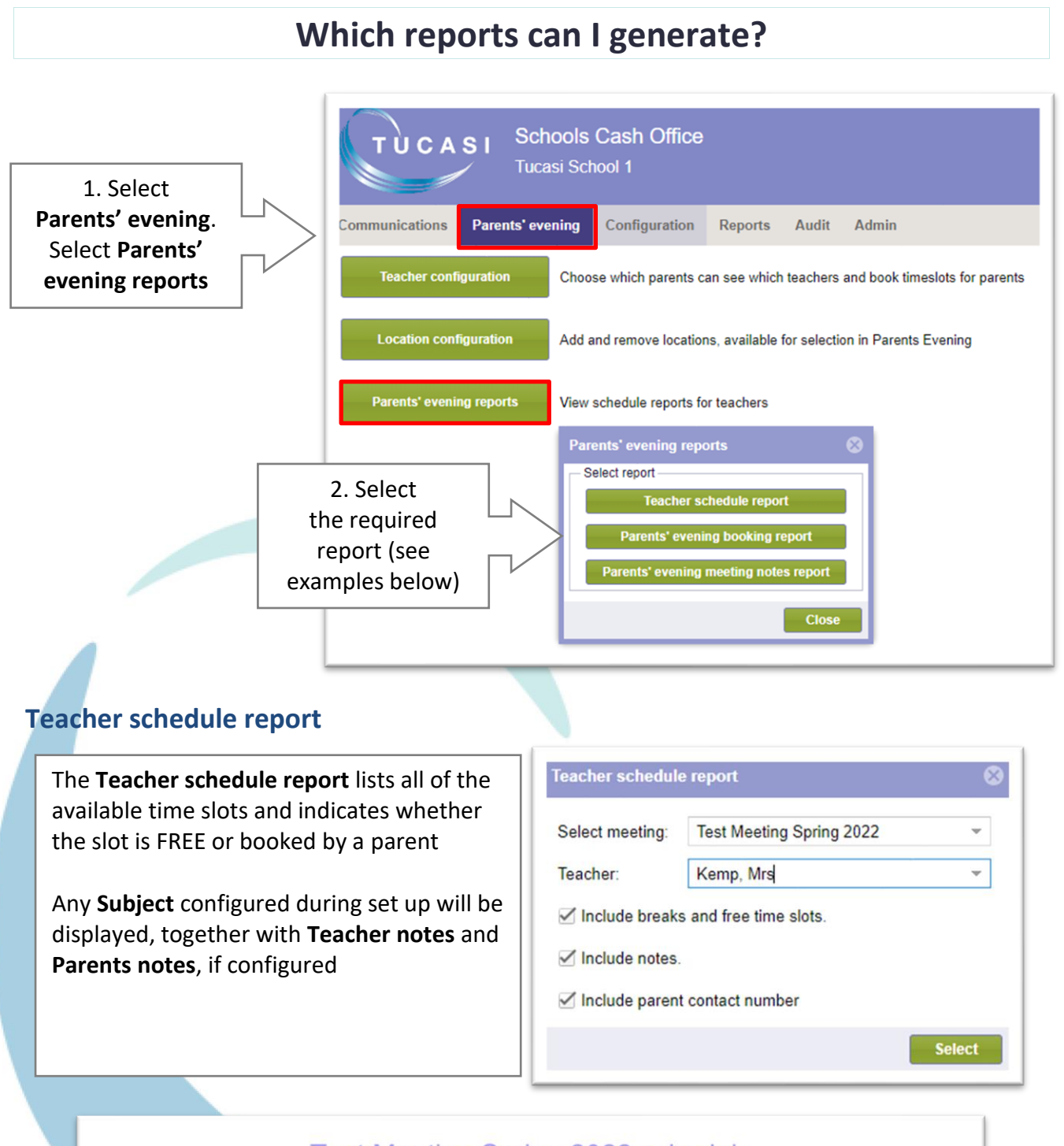

### **Test Meeting Spring 2022 schedule** Mrs Kemp

![](_page_5_Picture_113.jpeg)

### **Parents' evening booking report**

The **Parents' evening report** displays the number of pupils invited, booked and not booked on the meeting

The names of **Pupils not booked** are also listed

![](_page_6_Picture_74.jpeg)

![](_page_6_Picture_75.jpeg)

### **Parents' evening meeting notes report**

The **Parents' evening meeting notes report** displays the pupil's name, Subject, Teacher notes, Parent notes and any Meeting notes entered

![](_page_6_Picture_76.jpeg)

## Test Meeting Spring 2022 notes report for Mrs Kemp

![](_page_6_Picture_77.jpeg)

## **How do I join a video call?**

<span id="page-7-0"></span>On the Parents' evening tab, the **Go to Video call** button will display if:

- There is a meeting due to start within the next hour
- At least 1 parent has booked on to the meeting

![](_page_7_Figure_4.jpeg)

they will see the parent(s) if the meeting has started and they have already joined. A countdown of the remaining meeting time will be displayed

![](_page_7_Picture_6.jpeg)

## **How do I change video calling settings**

<span id="page-8-0"></span>Teachers can check or change their device settings using the toolbar

![](_page_8_Picture_2.jpeg)

#### **Mute**

The **Mute** button cuts off the microphone on your device. This means that you can still hear the caller but they cannot hear you

#### **Hide video**

The **Hide video** button will cut off the camera on your device and the parent(s) will not be able to see you.

You will still be able to see the parent if their camera is on

#### **Devices**

Select **Devices** to review settings for :

- Microphone
- Speaker
	- Camera

#### **Leave**

Select this button if you wish to leave the meeting before the meeting end time

#### **Help**

Select **Help** to be directed to the SCO Help Centre

#### **Countdown**

The green bar displays the remaining meeting time.

The meeting will automatically finish at the end of the time displayed and the next meeting will start (unless a Break has been set)

![](_page_8_Picture_156.jpeg)

### **How do I email parents?**

<span id="page-9-1"></span><span id="page-9-0"></span>![](_page_9_Figure_1.jpeg)